# **AUDIÊNCIAS DIGITAIS (log-in, assinatura de vídeos, download e upload de vídeos)**

**Conteúdo:** 

- **A. Autenticando-se no sistema Web de Audiências Digitais**
- **B. Regras de Acesso a Vídeos de Audiências Digitais**
- **C. Assinando arquivos de vídeos, antes de enviá-los para o sistema**
- **D. Fazendo o Upload dos Vídeos**

**E. Registrando chamado usando as ofertas "Cadastrar Usuário @ Audiência Digital" ou "Solicitar Permissão de Upload @ Audiência Digital"**

- **F. Instalação do PJe office**
- **G. Assinando arquivos grandes**

# **A. Autenticando-se no sistema Web de Audiências Digitais**

Para entrar no sistema de audiência, deve criar antes uma senha no PJe (acesso com CPF e senha).

- Caso já tenha usuário no PJe com acesso via certificado digital, mas ainda não tenha acesso via CPF e senha, acesse **<https://pje.tjpe.jus.br/1g/login.seam>**[,](https://pje.tjpe.jus.br/1g/login.seam) clique em *Solicitar nova senha*, siga com o cadastro da senha, conforme as instruções. Será enviado um link para seu e-mail, escolha e memorize essa senha.
- Caso não tenha ainda usuário do PJe(usuários de varas criminais, etc.), e precise fazer upload de vídeos, o magistrado titular da vara ou chefe de secretaria deve registrar chamado usando a oferta **Solicitar Permissão de Upload @ Audiência Digital**. Seu usuário será criado e poderá em seguida criar a senha de acesso no PJe. Depois de cadastrado, acesse **<https://pje.tjpe.jus.br/1g/login.seam>**[,](https://pje.tjpe.jus.br/1g/login.seam) clique em *Solicitar nova senha*, siga com o cadastro da senha, conforme as instruções. Será enviado um link para seu e-mail, escolha e memorize essa senha.
- Caso não tenha ainda usuário do PJe(usuários de varas criminais, etc.), e não faça upload de vídeos mas precise acessar o sistema Audiência Digital, abra um chamado técnico usando a oferta **Cadastrar Usuário @ Audiência Digital.** Seu usuário será criado e poderá em seguida criar a senha de acesso no PJe. Depois de cadastrado, acesse

**<https://pje.tjpe.jus.br/1g/login.seam>**[,](https://pje.tjpe.jus.br/1g/login.seam) [c](https://pje.tjpe.jus.br/1g/login.seam)lique em *Solicitar nova senha*, siga com o cadastro da senha, conforme as instruções. Será enviado um link para seu e-mail, escolha e memorize essa senha.

Uma vez criada a senha, deve acessar o sistema de audiências digitais **[\(www.tjpe.jus.br/audiencias\)](http://www.tjpe.jus.br/audiencias)** [e](http://www.tjpe.jus.br/audiencias) autenticar-se com o seu CPF e a senha recém-criada.

# **B. Regras de Acesso a Vídeos de Audiências Digitais**

As regras atuais para acesso aos vídeos de processos são:

**Processos SEM segredo de justiça**:

Servidores e magistrados do TJPE, membros do MPPE (promotores e procuradores) e defensores públicos conseguem visualizar/fazer download das audiências automaticamente, necessitando apenas ter acesso ao PJE 1o. grau e adicionalmente ao JUDWIN 1o. grau (no caso de processos físicos). É importante salientar que assessores de membros do MPPE **não tem acesso**, pois eles não são membros do MPPE.

Advogados só conseguem acessar se constarem como parte do processo.

## **Processos COM segredo de justiça**:

Servidores e magistrados do TJPE da vara do processo têm acesso automático. Membros do MPPE, defensores públicos e advogados só tem acesso se constarem como parte do processo.

## **C. Assinando arquivos de vídeos, antes de enviá-los para o sistema.**

Os seguintes 4 passos ilustram o procedimento para realizar a assinatura dos vídeos de audiências. Tal procedimento deve ser feito individualmente para cada arquivo de vídeo e irá gerar para cada arquivo de vídeo (tipo .MP4 ou .WEBM), gerado pelo Webex Cisco, um respectivo arquivo assinado com extensão .P7s. Serão esses arquivos assinados .P7s que deverão ser enviados para o servidor, por meio da funcionalidade de **Upload de Vídeos**. Para informações sobre o Upload, verifique o item **D. Fazendo o Upload dos vídeos,** a seguir apresentado.

Observação: para arquivos de vídeo maiores que 120MB verifique o item **G. Assinando arquivos grandes.**

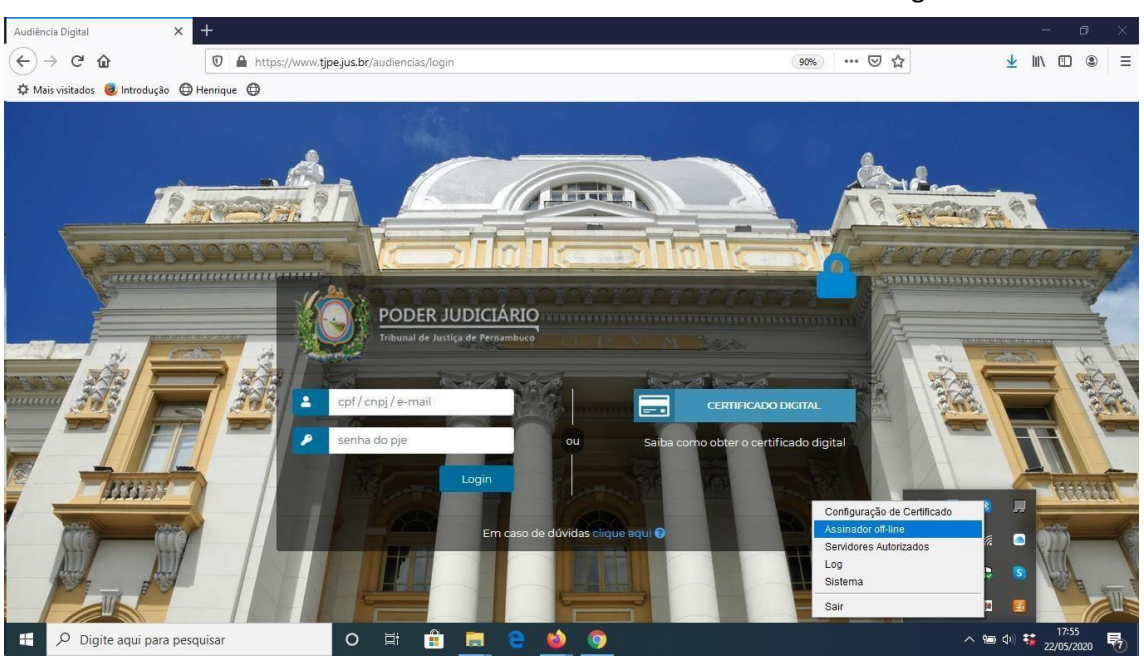

1. Observe como acessar o Assinador offline do PJEOffice na imagem abaixo.

2. Informe onde se encontra o arquivo de vídeo original que você pretende assinar, conforme imagem abaixo

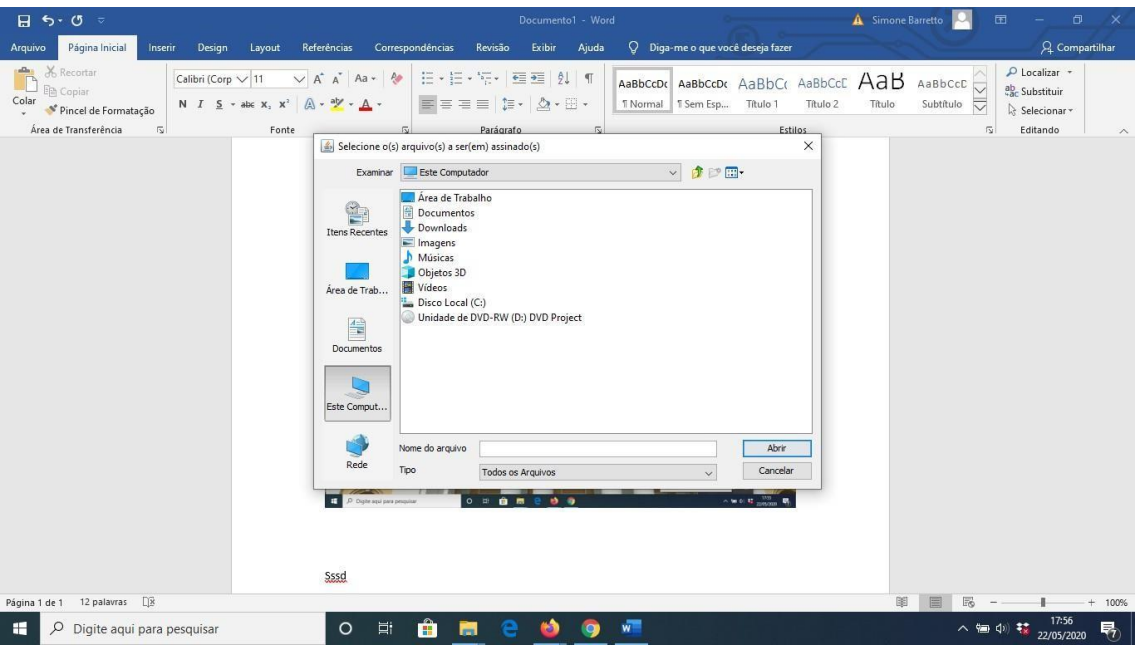

3. Informe onde deverá ser salvo o arquivo assinado, conforme imagem abaixo

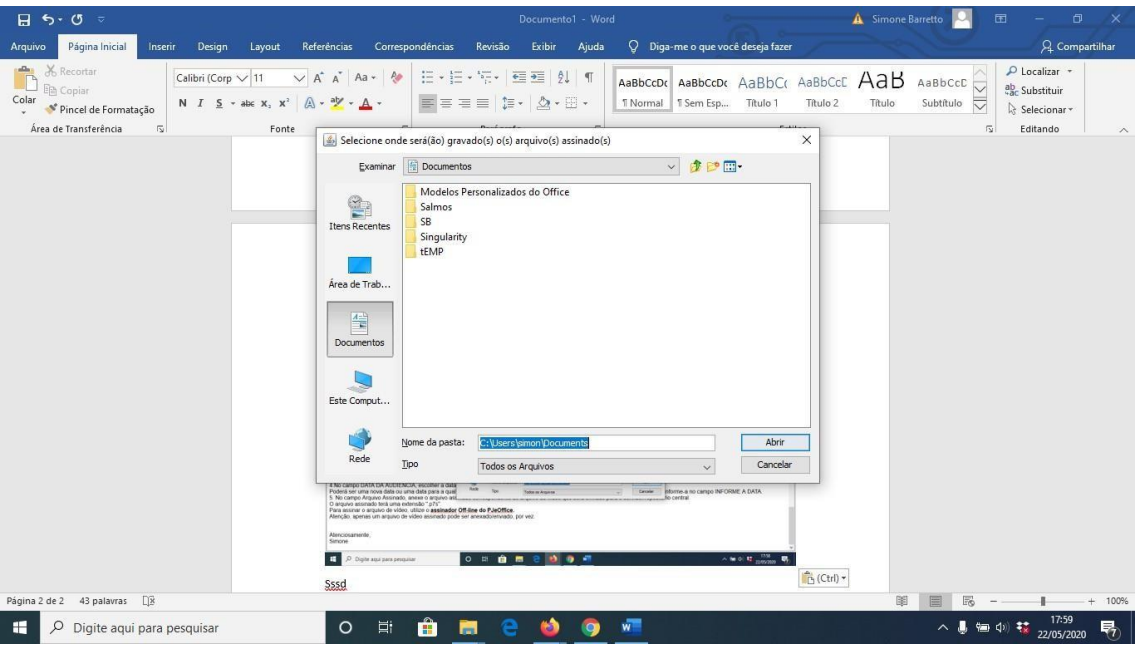

4. Em seguida informe a senha do seu certificado, conforme imagem abaixo

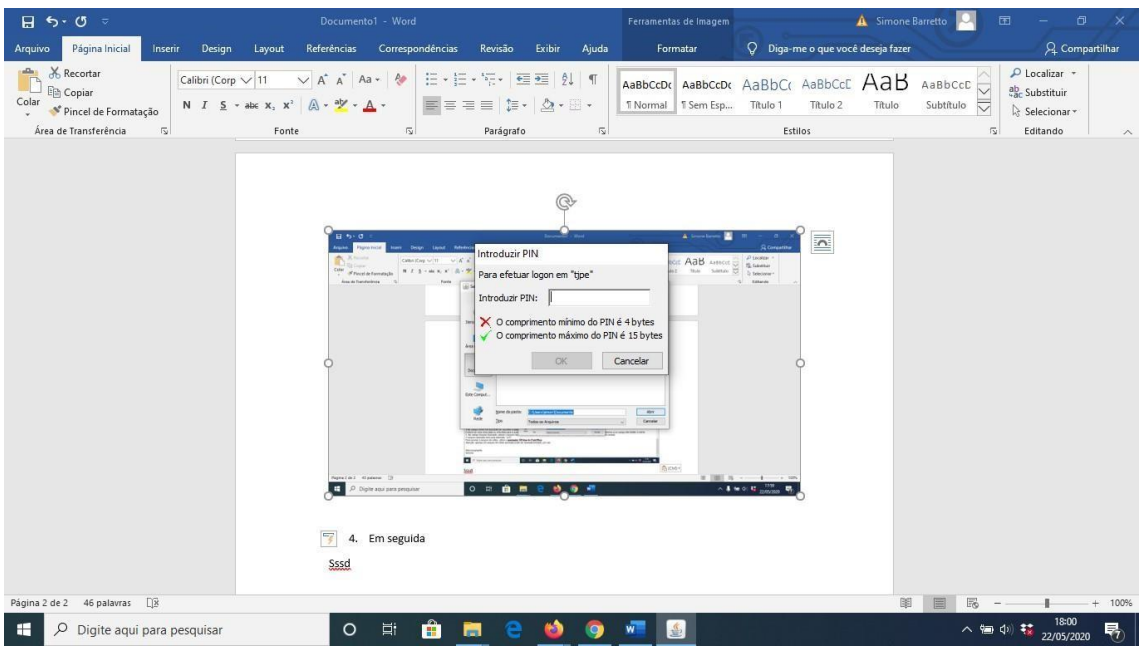

## **C. Fazendo o Upload dos Vídeos**

Para ter permissão para realizar o Upload, deverá antes abrir chamado por meio da oferta **Solicitar Permissão de Upload @ Audiência Digital.**

Uma vez que tenha a permissão, deverá:

- Autenticar-se no sistema de audiências [\(www.tjpe.jus.br/audiencias\) c](http://www.tjpe.jus.br/audiencias)om CPF/senha do PJe. Aqui deverá entrar com a senha que você criou no PJe, conforme indicado na seção **A. Autenticando-se no sistema Web de Audiências Digitais.**
- Clicar em Audiências e em seguida em **Enviar Vídeo.**
- Digitar o NPU completo do processo.
- No campo DATA DA AUDIÊNCIA, escolher a data em que a audiência foi realizada. Poderá ser uma nova data ou uma data para a qual já existem outros arquivos de vídeos associados. Caso queira associar a nova data, informe-a no campo INFORME A DATA.
- No campo Arquivo Assinado, anexe o arquivo assinado (conforme instruções anteriores) correspondente ao arquivo de vídeo que será enviado para o servidor/repositório central.

O arquivo assinado deverá ter uma extensão ".p7s".

## **D. Registrando chamado**

Neste momento, chamados para a SETIC podem ser registrados de 2 formas:

1. Através do portal do usuário: <https://www.tjpe.jus.br/atendimentotic>

- Acesso com login e senha de rede;
- Em "abrir chamado", digite o nome da oferta desejada (ex. "Cadastrar Usuário @ Audiência Digital" ou "Solicitar Permissão de Upload @ Audiência Digital");

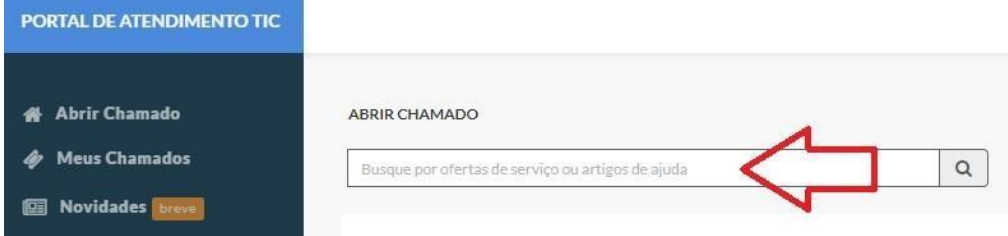

- Dica: observe a barra de rolagem no lado direito da tela;
- Siga as instruções para o registro do chamado. O atendimento do chamado registrado pode ser acompanhado em "meus chamados".

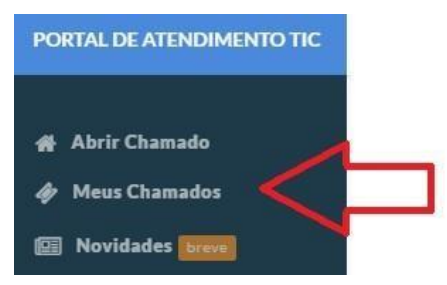

2. Através de chat e[m www.tjpe.jus.br/ajuda](http://www.tjpe.jus.br/ajuda) [ou](http://www.tjpe.jus.br/ajuda) www.tjpe.jus.br/atendimentotic

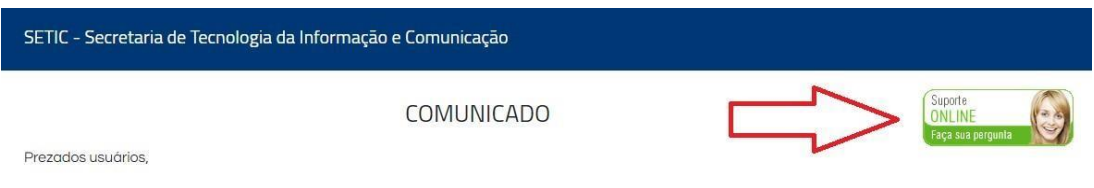

#### **E. Instalação do PJe office**

Instruções e download do PJe office podem ser acessados e[m www.tjpe.jus.br/ajuda](http://www.tjpe.jus.br/ajuda) → PJe - Instalação e Acesso.

#### **F. Assinando arquivos de vídeos grandes**

Caso não consiga assinar os vídeos, normalmente maiores que 120MB, pelo assinador do PJeOffice originalmente instalado em sua máquina, realize o seguinte procedimento.

- 1. Faça o download e copie o arquivo compactado (**pje-office-v8.zip**), acessível a partir do link <https://owncloud.app.tjpe.jus.br/index.php/s/keQKUJDJoJgPmz5> [p](https://owncloud.app.tjpe.jus.br/index.php/s/keQKUJDJoJgPmz5)ara a pasta onde tem instalado o PJeOffice. Normalmente o PJeOffice encontra-se instalado na pasta: *C:\Program Files (x86)\pje-office.*
- 2. Depois de copiado, descompacte o arquivo (**pje-office-v8.zip**) na pasta do PJeOffice. Será criada a subpasta de nome **jre\_8** e um arquivo de nome **iniciar.bat** dentro da pasta do PJeOffice, conforme mostra-se na Imagem 1 abaixo.

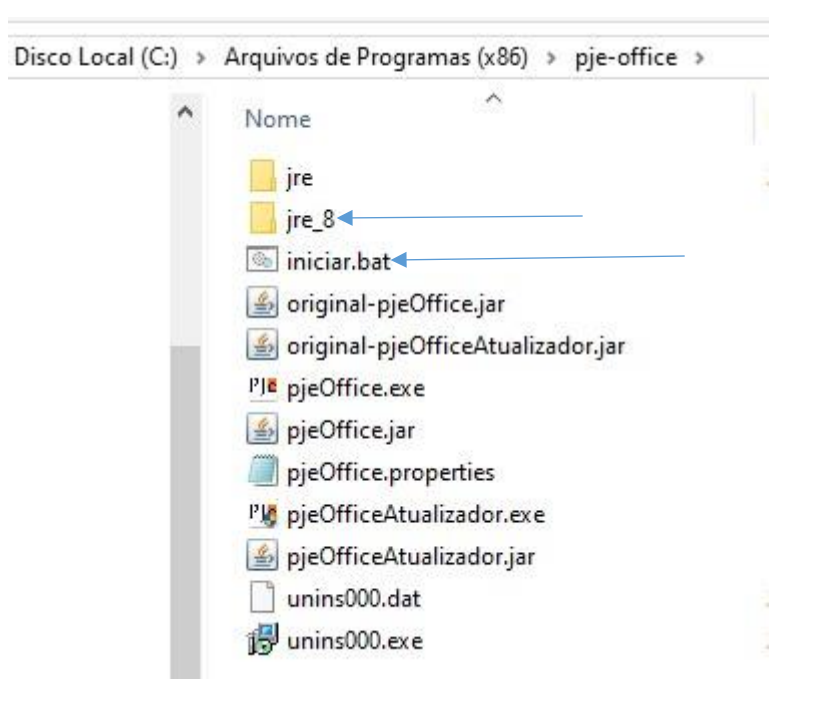

### Imagem 1

3. Acesse o PJeOffice, a partir da barra inferior, clicando com o botão direito sobre a imagem e clique na opção "**Sair"**. Conforme mostrado na Imagem 2 abaixo.

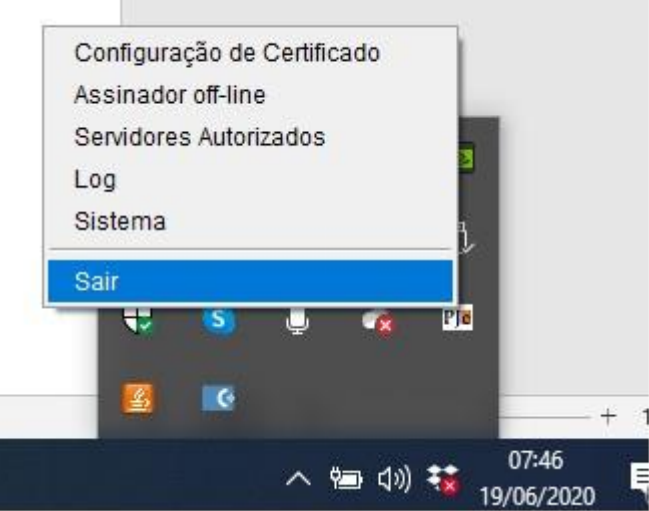

Imagem 2

4. Acesse novamente a pasta onde tem instalado o PJeOffice e agora dê duplo clique sob o arquivo **iniciar.bat.** Nesse momento será aberta a janela a seguir apresentada na Imagem 3. Minimize essa janela.

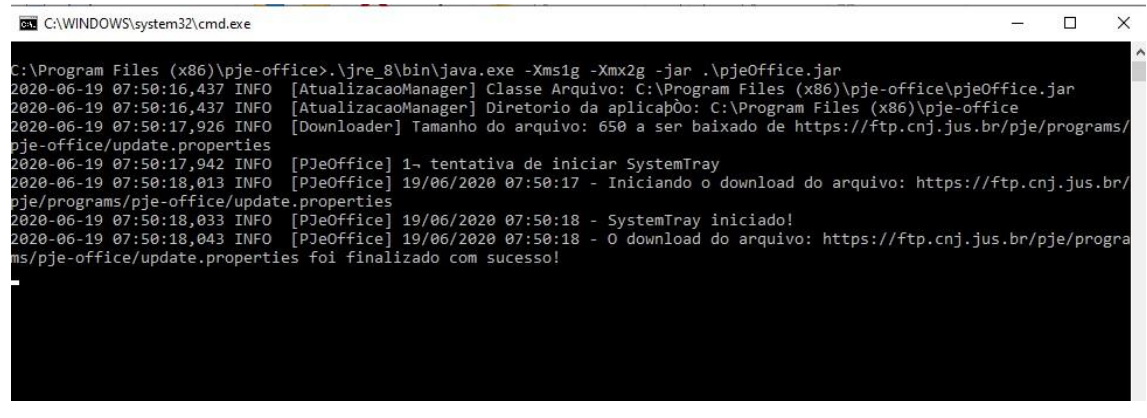

Imagem 3

5. Execute o Assinador Offline, conforme você sempre usou, acessando-o por meio da barra inferior, conforme imagem 4 abaixo. Assine o vídeo.

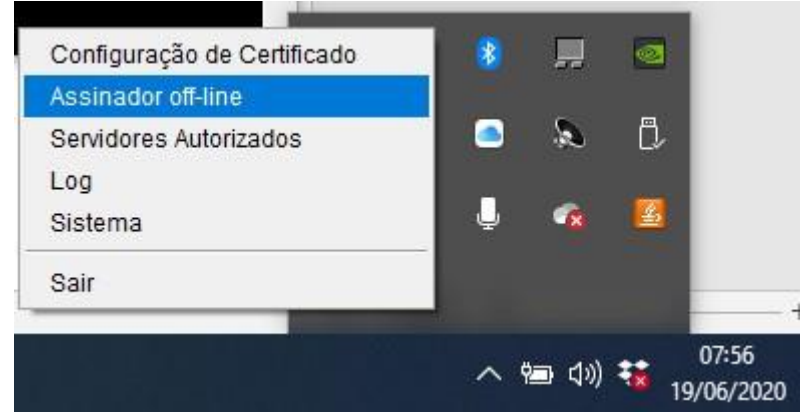

## Imagem 4

- 6. Assine os vídeos que pretende, informando: 1. A localização do arquivo de vídeo original, 2. A localização para onde será salvo o arquivo de vídeo assinado (arquivo correspondente com extensão .p7s), 3. Quando solicitado, informe a senha do seu Token.
- 7. Um arquivo assinado terá sido gerado (com extensão .p7s) e estará apto para envio ao servidor, por meio da funcionalidade de Upload e Vídeos, a partir do sistema de audiências digitais (https:/[/www.tjpe.jus.br/audiencias\),](http://www.tjpe.jus.br/audiencias) conforme mostra-se na Imagem 5 abaixo.

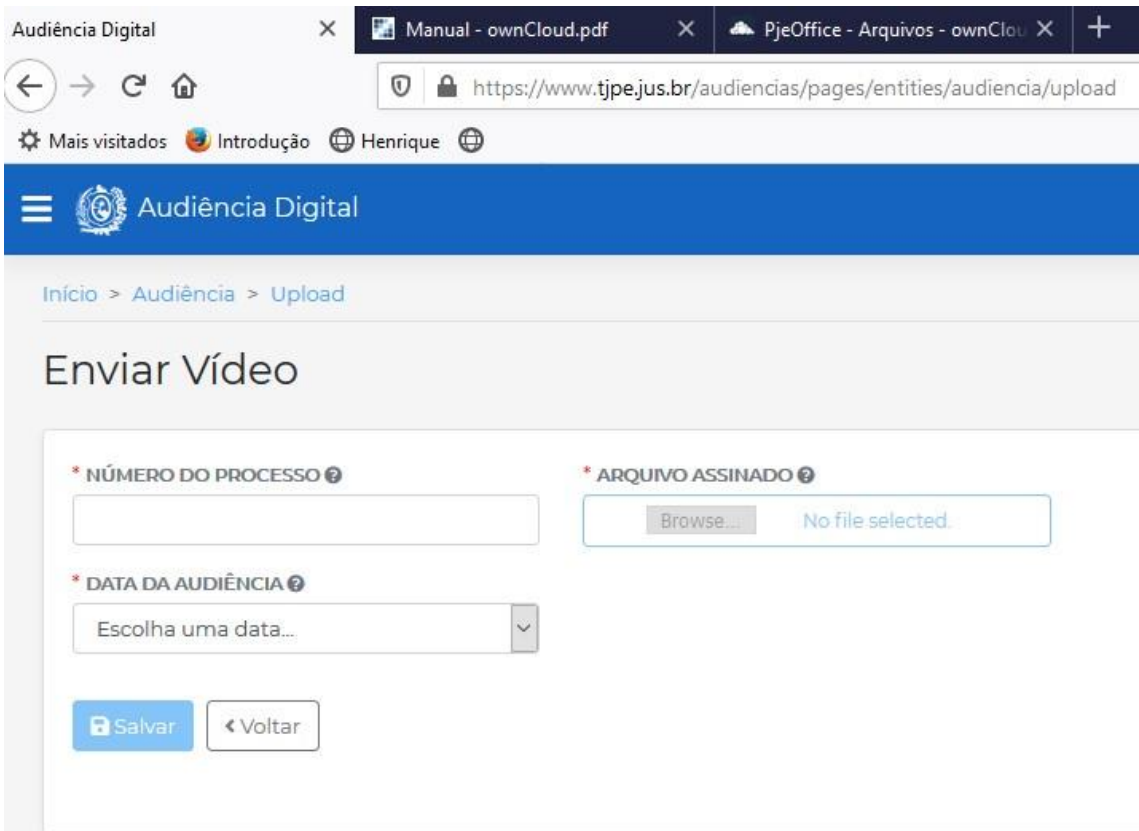

Imagem 5